# OPENING THE GALLERY:

To open your gallery, you simply have to click on the "Enter the Gallery".

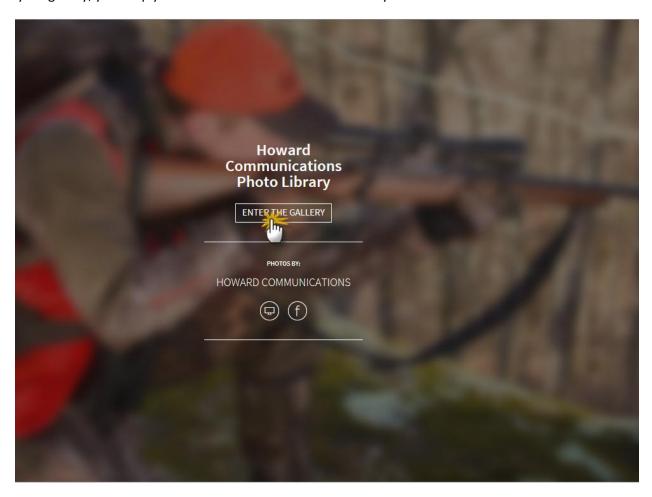

When the gallery opens, you should see something like this below:

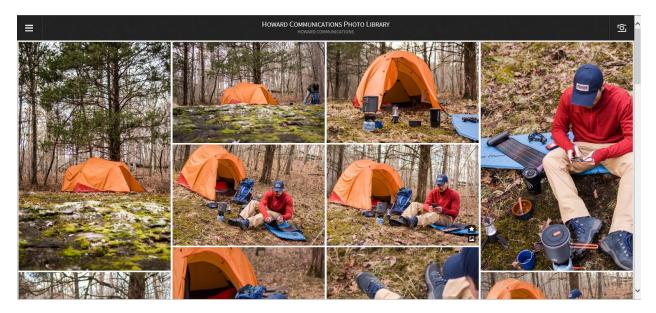

## LOG IN

Next, you'll login by clicking the menu button on the left hand side of the screen, followed by "Login".

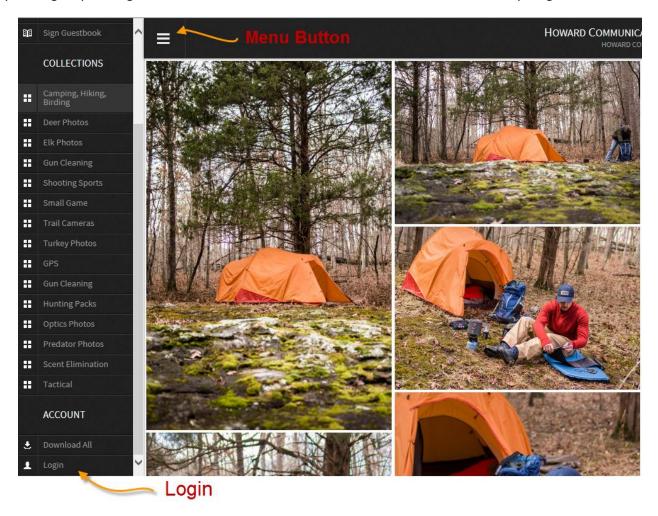

If it's your first time logging in, you'll need to sign in using Facebook, or create a quick and easy account in order to download any images.

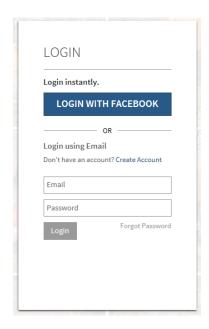

### **VIEWING**

The images that you see when the gallery first shows up are the first collection of images. Just click on the three horizontal lines again to access the menu and select a different collection to view.

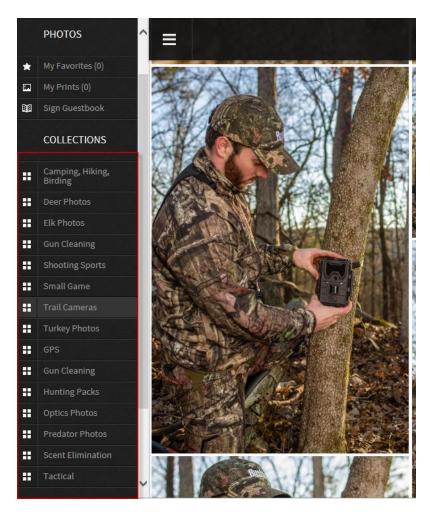

If you want to view your images one at a time, just click on an image and it will expand to fill the screen. To get back to the full gallery, click on the arrow in the top left corner of the screen, or click on the faded arrows on the left or right of the image to scroll through each of your images in this larger format.

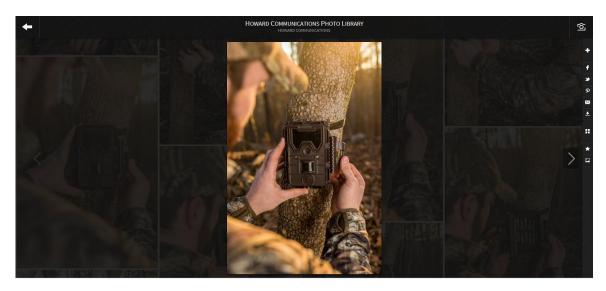

# DOWNLOADING, FAVORITES, AND SHARING

It's easy to download, add images to your favorites collection, and even share through social media or email! Simply locate the + symbol on the right hand side of your screen and choose a command.

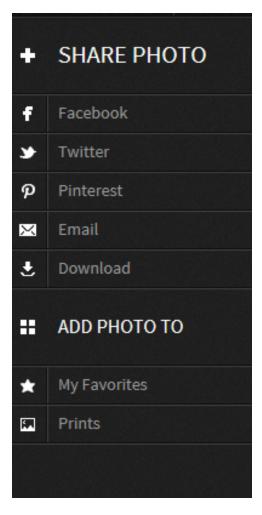

Images can be downloaded one at a time, or can be added to your favorites collection to be downloaded all at once when you're through.

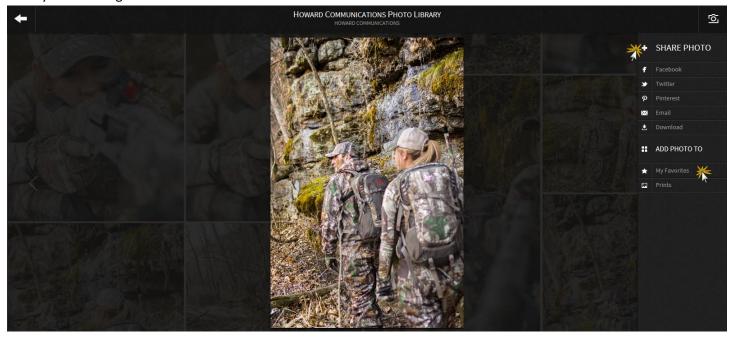

### DOWNLOADING FAVORITES FOLDER

When you're ready to download your favorites, click on the menu icon, scroll to the bottom and click "Download All".

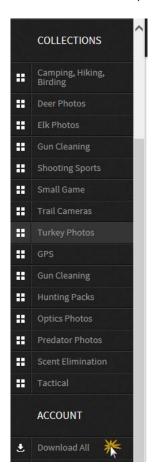

This will give you an option to choose what photos you'd like to download. From here, choose "My Favorites", and then "Start Download"

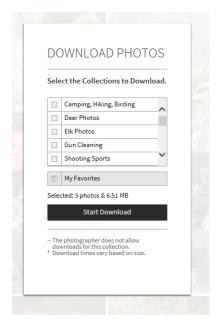